## **Digital Hospital**

### **Care Compass - Overview**

#### **Quick reference guide**

The *CareCompass* is a nursing summary workflow solution that helps the care team organise, prioritise and plan patient care by providing the right information at the right time. *CareCompass* is used to manage patient activities. It provides a summary of the activities that are due for each patient. Managing activities in *CareCompass* marks them as completed throughout the system.

- 1. Click in the Applications window to log on to *CareCompass.*
- 2. The *CareCompass* screen will open.

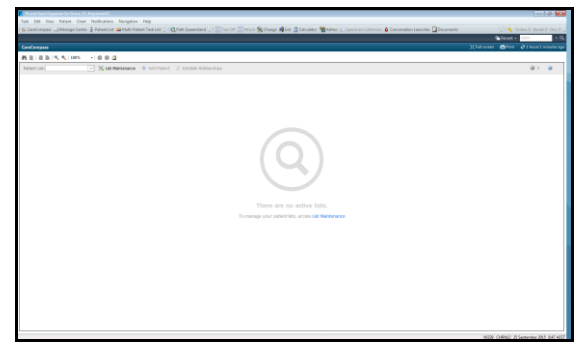

#### **Creating a Patient List**

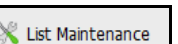

- 1. To create a patient list, click on and create list. Follow the [Creating Patient List](file://Pa-cl1_sc_data25/data25/InfoSvc/CITS/1.0%20Share/Projects/_CURRENT%20ACTIVE%20PROJECTS/eHealth%20at%20PAH/14%20-%20Business%20Delivery/04%20Learning%20&%20Adoption/02%20Training/PAH%20DH%20QRG)  [QRG](file://Pa-cl1_sc_data25/data25/InfoSvc/CITS/1.0%20Share/Projects/_CURRENT%20ACTIVE%20PROJECTS/eHealth%20at%20PAH/14%20-%20Business%20Delivery/04%20Learning%20&%20Adoption/02%20Training/PAH%20DH%20QRG) if instructions are required.
- 2. Open **and the patient list will** interface into *CareCompass*.

#### **Establishing a Relationship**

Before you can begin using *CareCompass* to assist with your patient care, you will first need to establish a relationship with any patient to whom you are delivering care.

- 1. Click s<sup>of</sup> Establish Relationships to Establish Relationships.
- 2. Select your relationship, and the patient's name.
- 3. The *Notifications* Icons appear on the right of the *CareCompass* Toolbar.

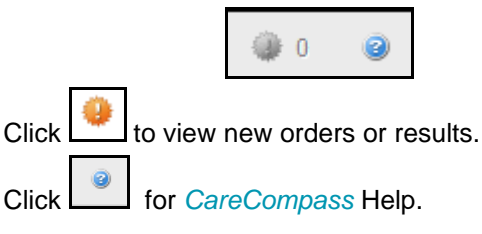

The *CareCompass* screen displays a summary of the *Location, Patient, Visit, Care Team, Estimated* 

*Discharge Date* and *Activities* across the top. This is also known as the 5 Ws: the Who, What, When, Where and Why details that are needed to get a good understanding of the patient/s for whom you are caring.

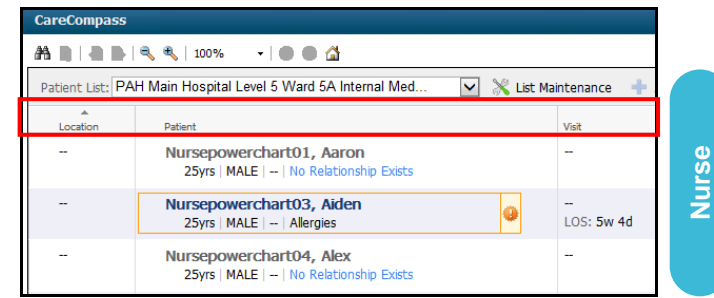

An *Activity Timeline* appears at the bottom of the *CareCompass* screen. The colour will change from green to red when activities become overdue.

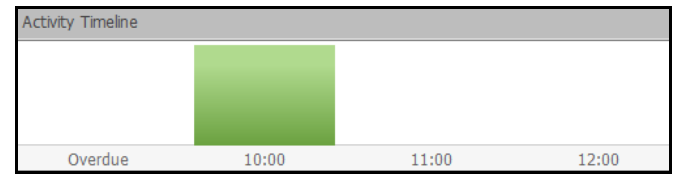

#### **Using CareCompass**

1. To view *Activities* due for a patient click the chevron **L** next to the patient name *or* click on the number  $\boxed{\phantom{15mm}}$  in the *Activities* column. *Chevron Activities*

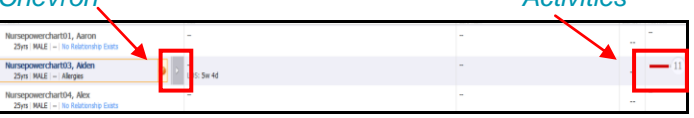

2. The current *Activities* due for the selected patient will be displayed.

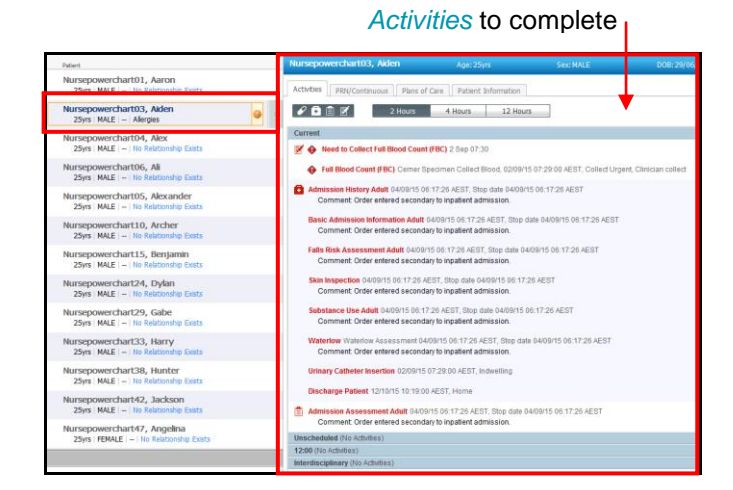

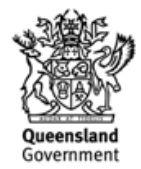

# **Digital Hospital**

#### Tabs display *Patient Activities, PRN/Continuous Activities, Plans of Care* and *Patient Information*.

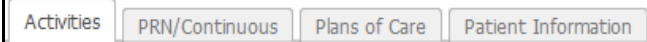

Scheduled activities can be viewed according to *Type of Activity:*

0 Patient Care Activities

圁 Assessment Activities

囷 Other Activities

Time Intervals: 2, 4 or 12 Hours.

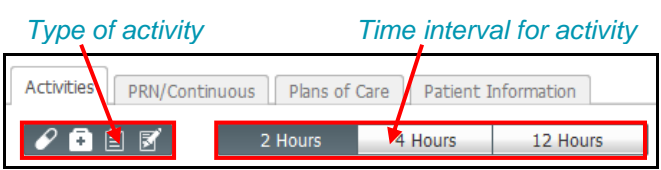

#### **Completing Admission Activities**

Click on the activity to be completed. You can select singular or multiple activities to complete. When selected, the activities will be highlighted in blue.

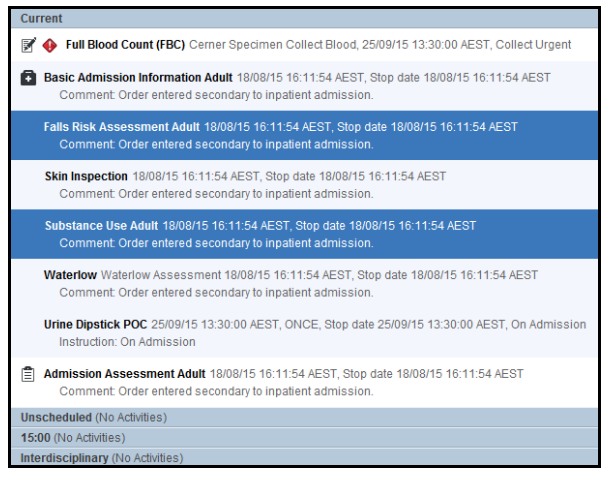

Click **L**Document in the bottom right-hand corner. The activities to be completed will be moved to the *Interactive View* section of the *Patient Menu*. The relevant *PowerForms* will open for completion.

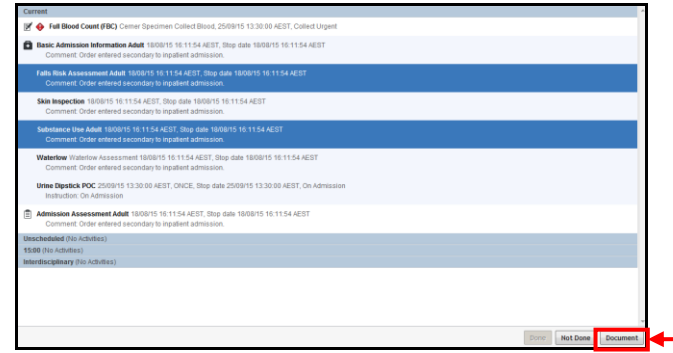

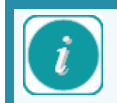

It is possible to complete a patient's activities without accessing them through *CareCompass*. However, once completed, the task will not automatically drop off the task list unless it was documented through *CareCompass*.

If an activity was completed directly into *Interactive View* or using *AdHoc forms*, you can select the activity in *CareCompass* and click 'Done'. This will then remove it from the activities list.

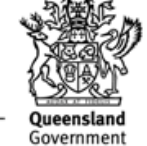